**Motion and average speed (Item No.: P6200100)** 

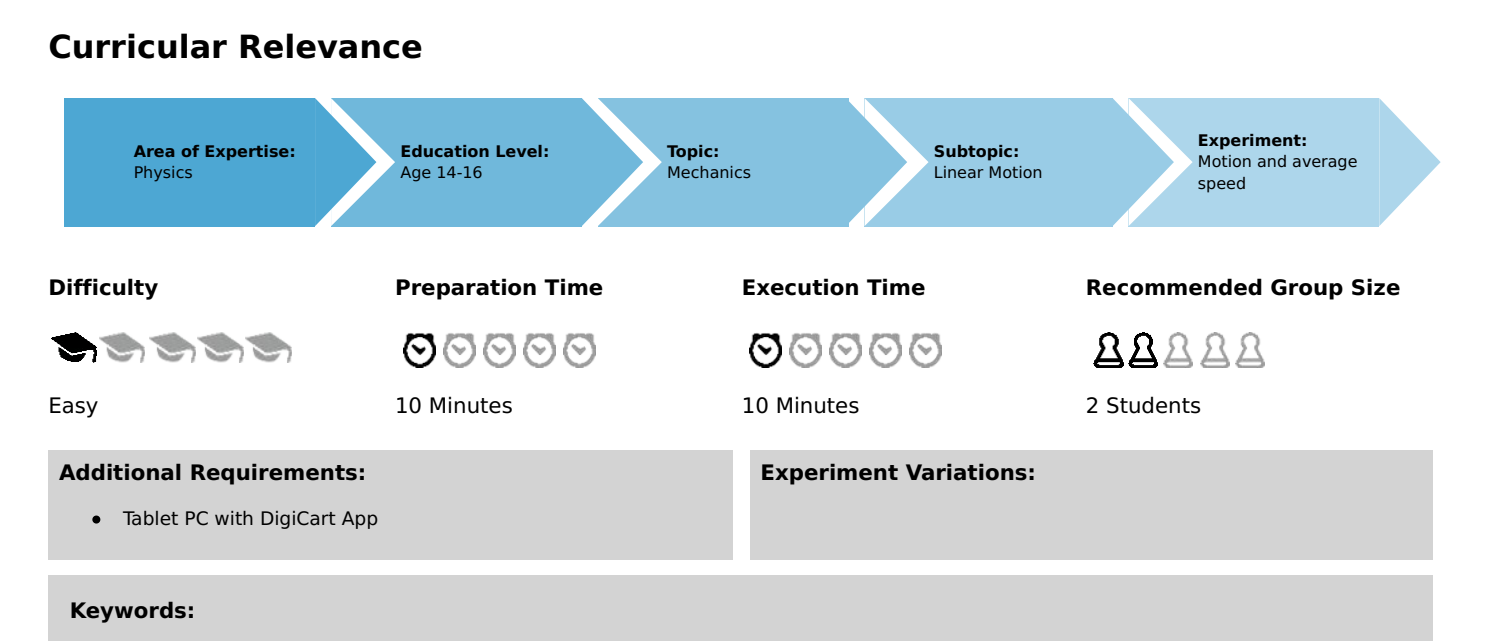

Kinematics, Inclined plane, Velocity, Average velocity

# **Information for teachers**

### **Introduction**

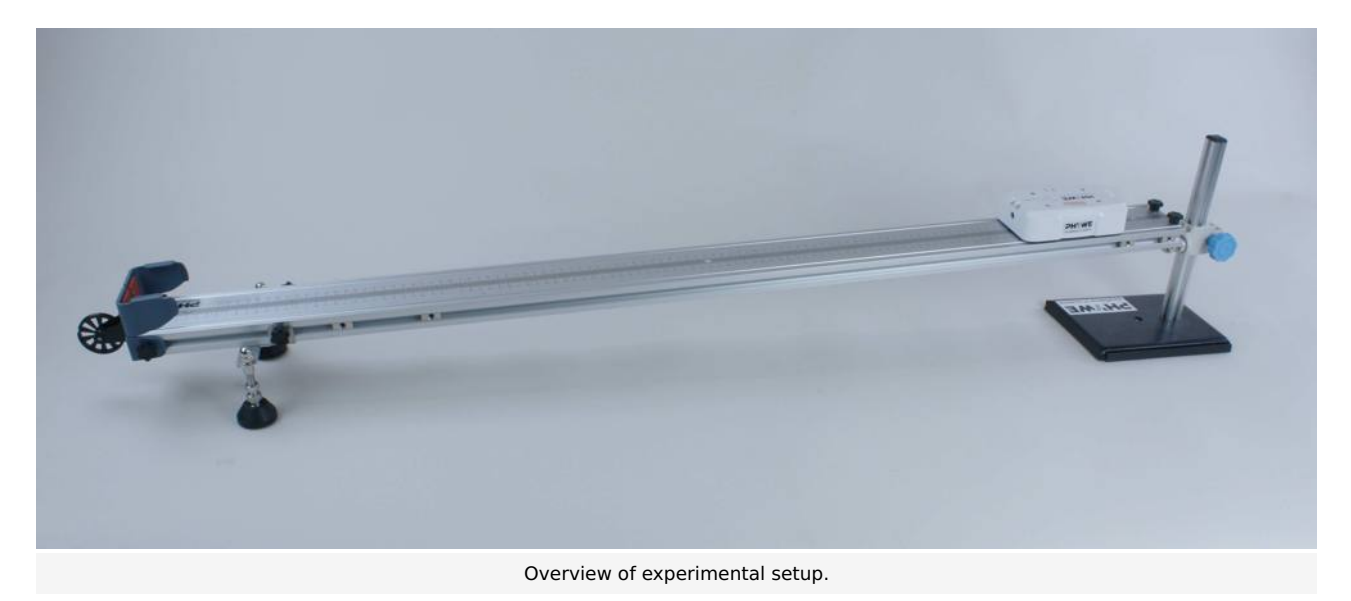

#### **Educational objective**

In this experiment the students learn something about the physical significance of speed. They will also learn about the concept of average speed.

#### **Task**

Record a path-time diagram via the DigiCart app. Select the measuring range and calculate the average velocities within each section for four given interval subdivisions (sections).

#### **Prior knowledge**

This experiment does not require any prior knowledge.

#### **Principle**

Speed is one of the basic concepts of kinetics. It indicates how fast an object moves in space and is measured in meters per second.

The concept of speed is based on the average speed. If  $\Delta x$  denotes the change of position in a period of time  $\Delta t$ , you can use

Robert-Bosch-Breite 10 Tel: +49 551 604 - 0 info@phywe.de D - 37079 Göttingen Fax: +49 551 604 - 107 www.phywe.com

**PHYWE** 

Printed: 25/10/2019 09:43:10 | P6200100

$$
\bar{v} = \frac{\Delta x}{\Delta t}
$$

to calculate the average speed  $\bar{v}$ .

### **Equipment**

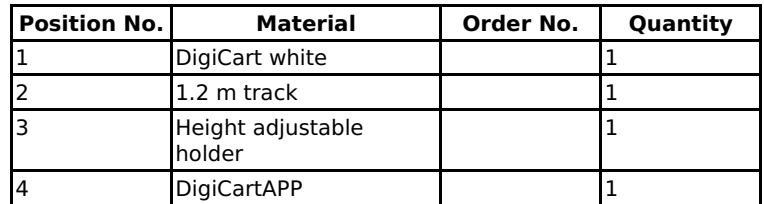

## **Safety information**

For this experiment, the general instructions for safe experimentation in science teaching apply.

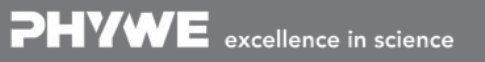

TFSS

advanced

PHYWE

Printed: 25/10/2019 09:43:10 | P6200100

# **Introduction**

## **Application and task**

#### **Application**

Everything in the world is on the move. It is therefore worth taking a closer look at the concept of speed.

In this experiment you will learn something about the physical significance of speed. You will also learn about the concept of average speed.

#### **Task**

Record a path-time diagram via the DigiCart app. Select the measuring range and calculate the average velocities within each section for four given interval subdivisions (sections).

### **Equipment**

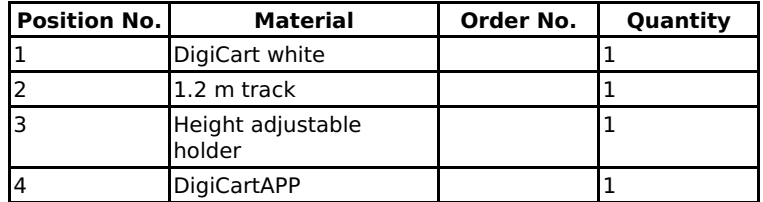

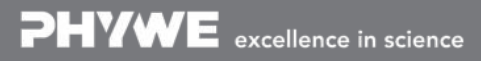

PHYWE

advanced

Printed: 25/10/2019 09:43:10 | P6200100

# **Set-up and procedure**

### **Set-up**

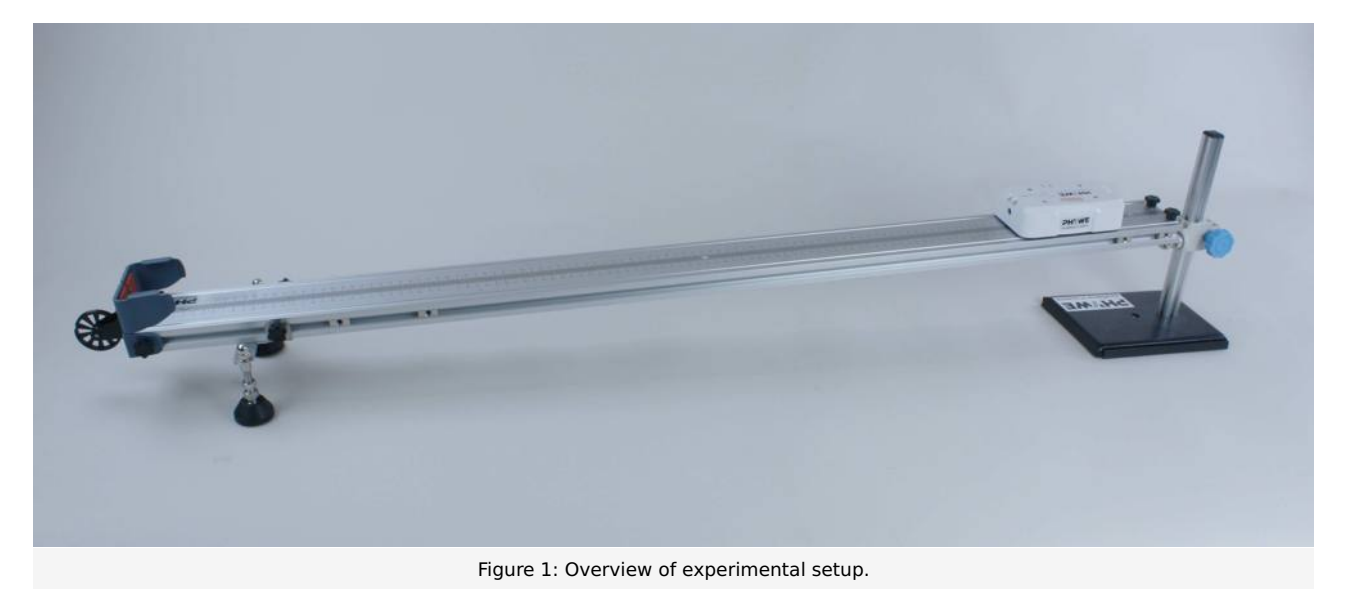

- Bring the track into a horizontal position. Now lift one end of the track by about 10 cm using the height-adjustable holder.  $\bullet$ The lane is now inclined so that the DigiCart can roll down (see Figure 1).
- Start the DigiCart App.  $\bullet$
- Select experiment 1 from the overview. The measurement window opens.  $\bullet$
- Connect the DigiCart to the app (see Figure 2). Two steps are required. First, press the ON switch on the DigiCart for at  $\bullet$ least 3 seconds. Then open the connection window in the app via the bluetooth symbol (1.). The DigiCart should now be displayed there. If not, you can update the list by clicking on scan (2.). Now, one chooses the DigiCart from the list and establishes the connection via the connect button (3.). You can now hide the window again by pressing the close button  $(4.)$ .

Printed: 25/10/2019 09:43:10 | P6200100

Bewegung und Durchschnittsgeschwindigkeit n P6200100 **Schließen** Intervall-Werte:  $\overline{2}$ cart-8179  $\overline{2}$ Strecke  $\triangle x = 0.00$  $m$ Zeit $\triangle t$ = 0.00  $\mathsf{s}$ Mittlere<br>Geschwindigkeit <sup>v=</sup> 0.00  $1,5$  $m/s$ 3.  $x(m)$  $\overline{1}$  $\overline{2}$ 5  $0,5$  $10$  $20$  $\mathsf{o}$  $\mathbf 0$  $0,5$  $1,5$  $\overline{2}$  $\mathbf 1$  $t(s)$ Cobra PHYWE  $\mathbb{D}$ E

PHYWE excellence in science

**TESS** 

advanced

PHYWE

Figure 2: Connecting to the DigiCart.

Printed: 25/10/2019 09:43:10 | P6200100

### **Procedure**

- Figure 3 shows the steps for the measurement process.
- The DigiCart is positioned and held in the elevated area of the lane.  $\bullet$
- Start the measurement by clicking on start measurement (1.).  $\bullet$
- Let the DigiCart roll down the track.  $\bullet$
- $\bullet$ Stop the measurement by clicking on stop measurement (2.) as soon as the DigiCart has arrived at the bottom.
- Select a time interval in the path-time diagram in which the DigiCart has moved undisturbed by clicking on select  $\bullet$ measuring range (3.). The selection is made by swiping over the interval with your finger.
- Then click on the save icon (4.).
- By clicking the save icon, a new menu appears automatically at the bottom of the screen.  $\bullet$

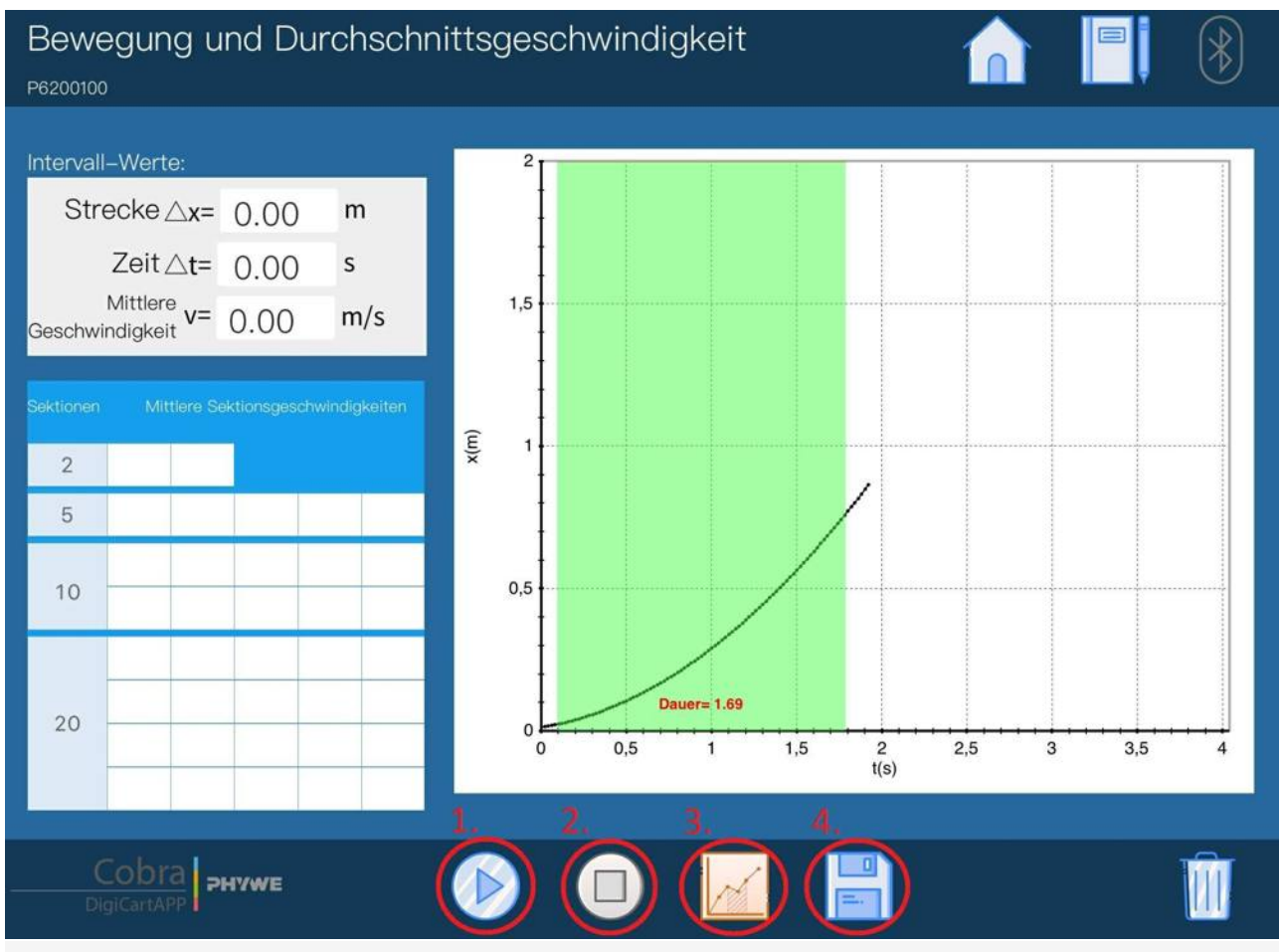

Figure 3: Measurement procedure.

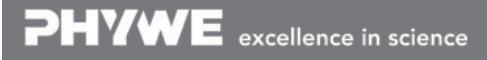

D - 37079 Göttingen Fax: +49 551 604 - 107 www.phywe.com

Robert-Bosch-Breite 10 Tel: +49 551 604 - 0 info@phywe.de

PHYWE

advanced

Printed: 25/10/2019 09:43:10 | P6200100

## **Evaluation**

- $\bullet$  Figure 4 shows the steps for the evaluation.
- The interval values are automatically calculated and displayed (1.).  $\bullet$
- By tapping on the button with the number 2, the selected measuring range is divided into two equally sized sections (2.).  $\bullet$
- Click on the save button. The average velocities within the two sections are calculated and entered into the left table (3.).  $\bullet$
- $\bullet$ Repeat the last two steps for the buttons with the numbers 5, 10 and 20. The table should then be completely filled with values.

If you pick a case with a certain number of sections (for example 10), you will see that the calculated mean velocities are not constant. Rather, an increase in speed can be observed. This observation is independent of the number of sections. However, with a higher number of sections, the jumps between the individual sections become smaller.

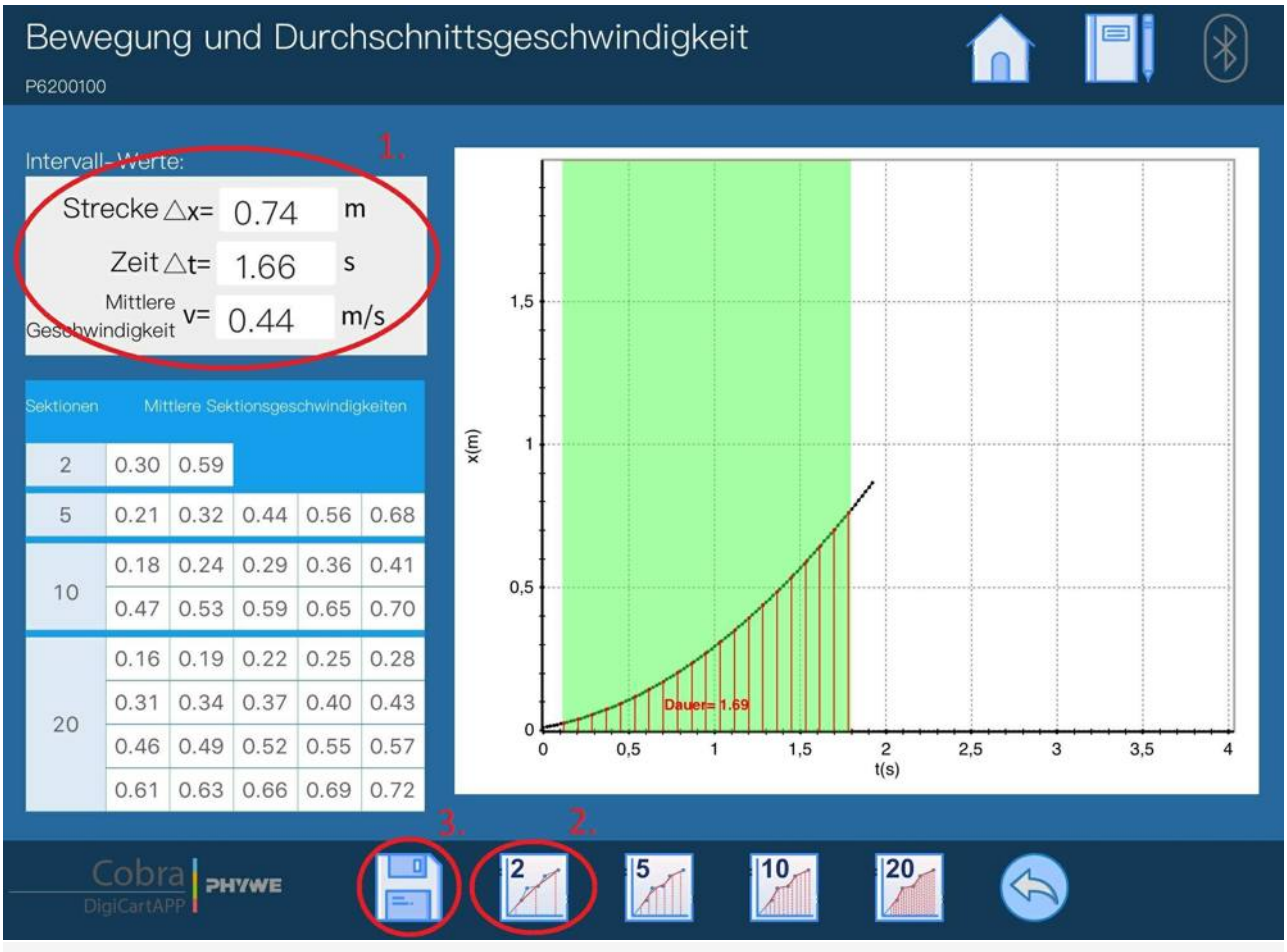

Figure 4: Evaluation procedure.

 $PHVWE$  excellence in science

Robert-Bosch-Breite 10 Tel: +49 551 604 - 0 info@phywe.de D - 37079 Göttingen Fax: +49 551 604 - 107 www.phywe.com

PHYWE

adva